**การใชงาน Disk Cleanup สําหรับลบไฟลที่ไมจําเปนออกจากฮารดดิสกสําหรับ Windows XP**

1. คลิกท Start > Program > Accessories > System Tools > Disk Cleanup

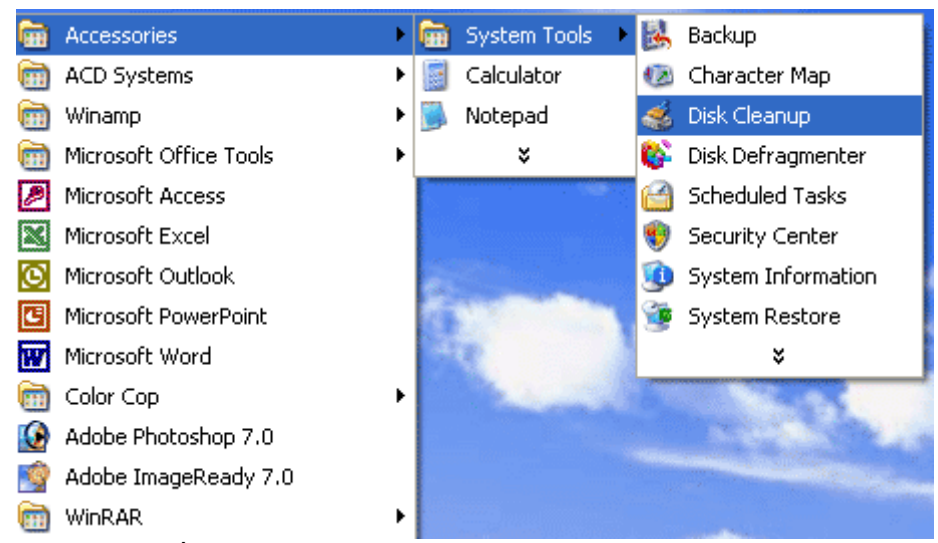

## 2. เลือกไคร์ฟที่ต้องการทำ Disk Cleanup แล้วคลิก OK

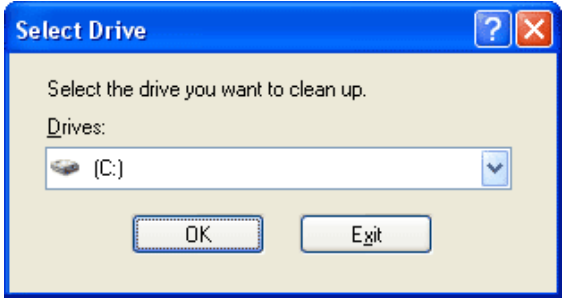

## 3. คลิกเครื่องหมายถูกไฟล์ที่ต้องการลบ แล้วคลิก OK ื่

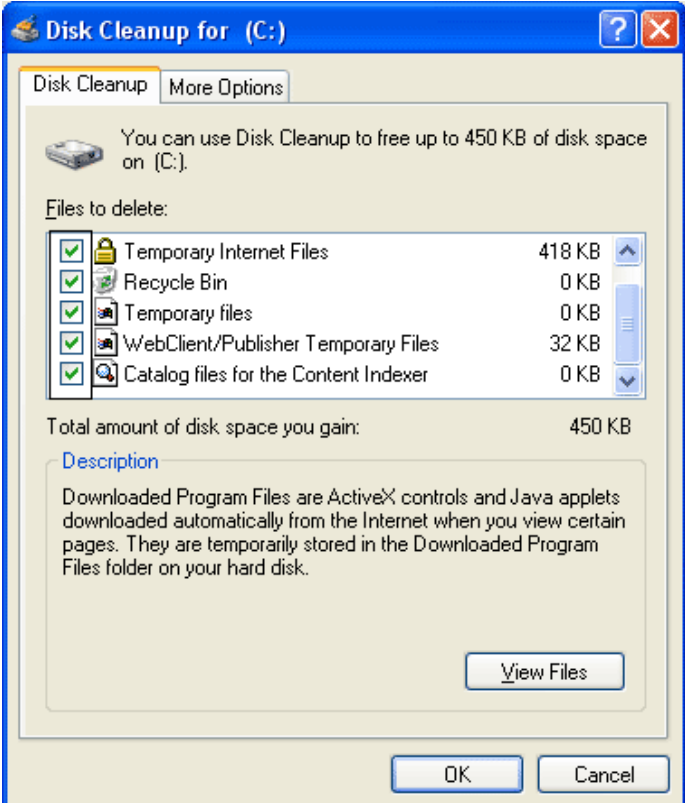

## $4.$  ขึ้นขั้นการลบคลิก  $\rm Yes$

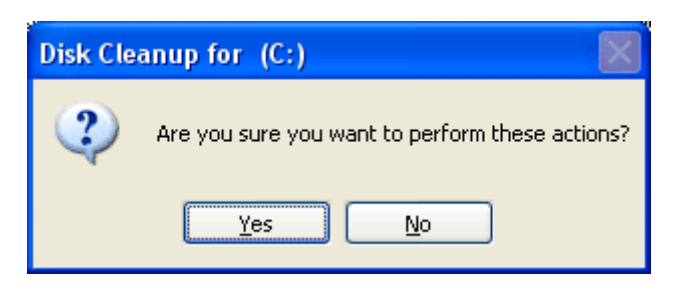

ทำอย่างนี้ในทุก ๆ ใคร์ฟที่ต้องการลบ